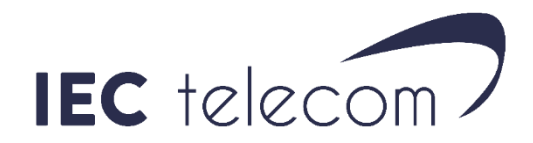

# Install OptiACCESS with an Iridium GO – Windows 7

**Important: Update your computer before installing OptiACCESS.** 

## **1. Register OptiACCESS**

- o Use this link to download OptiACCESS : [https://www.iec-telecom.com/OptiACCESS/](https://www.iec-telecom.com/optiaccess/)
- o Select < **OptiACCESS for Windows** > and save the file on your computer.
- o Unzip the file.
- o Launch **OptiACCESS-setup.exe**. Follow the instructions.

When you first start OptiACCESS, the registering wizard will offer you to create and register your OptiACCESS account. You can find it in < **Program** > < **Registration Wizard >** later**.**

(If you already have an OptiACCESS account and password, go to < **Enter User ID and Password** >)

To create your account use one of the methods bellow

- **New Account Using Activation Code**: Use this method if you have an activation code. Your computer need to be connected to Internet via ADSL or WIFI and not a satellite connection.
	- 1. Select < **Network Connection** > to use your internet connection.
	- 2. Click on **<Next>**
	- 3. Click on **< I have read and agree... >** then **< OK >**
	- 4. Fill the registering datasheet. You need to use a current email address to receive the account creation email confirmation.
	- 5. **< Preferred User id >** and **< Alternate User id >** must contain between 3 and 16 characters.
	- 6. The password must contain between 6 and 16 characters.
		- It can contain capital and minuscule letters, numbers, comas, dash and underscore.
		- Consider that the username and password must not be the same.
	- 7. Click on **< Finish >**, then wait for the account creation confirmation. You will also receive the information with the email confirmation.

Important: if the **< Preferred User Id >** isn't available, the **< Alternate User Id >** will be used.

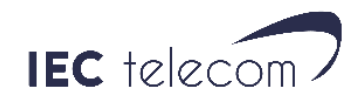

**It is also possible to create your OptiACCESS account on IEC Telecom website. You will need an activation code. It will allow you to create your account in advance from home:**

- a) Open the OptiACCESS account registration webpage[:](http://www.iec-telecom.com/optiaccess/) [http://www.iec](http://www.iec-telecom.com/optiaccess/)[telecom.com/OptiACCESS/](http://www.iec-telecom.com/optiaccess/)
- b) Fill the sheet.

You need to use a current email address to receive the account creation confirmation email. **< Preferred User id >** and **< Alternate User id >** must contain between 3 and 16 characters. If the **< Preferred User Id >** isn't available, the **< Alternate User Id >** will be used. The password must contain between 6 and 16 characters.

It can contain capital and minuscule letters, numbers, comas, dash and underscore.

- c) Click on **< View Terms >** to read the usage terms.
- d) Select **< Accept Terms and Submit >.**
- e) Wait the account creation confirmation.
- f) Open OptiACCESS, select the menu **<Options>, <Settings>** and enter your account Username and Password.
- **← DEMO ACCOUNT**: Don't use this function. Ask your salespeople for a 3 days demo account creation code instead.
- **New Account using credit card**: Not available.
- **Enter User ID and Password** (if you already have and OptiACCESS account).
	- a) Select **<Network Connection>**. Click on **<Next>**
	- b) Enter your account information, click on **<Ok>**, then **<Finish>**.

### **2. Make OptiACCESS and your Iridium GO communicate**

Start your Iridium GO. Connect to the Iridium GO WIFI network < **IRIDIUM-XXXX** >. There is no password (default configuration).

#### **3. Manage the DATA connection**

Open OptiACCESS. Go to < **Options** >, < **Settings**… >, < **Connection** >. For < **Default Connection** >, use < **Network Connection** >. For < **Type** >, use < **Iridium GO!** >.

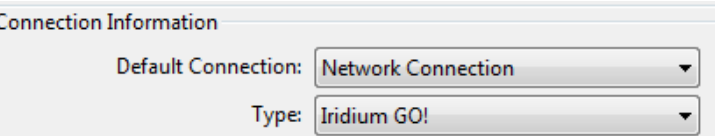

Click on < **OK** > then < **Start** > to launch an email exchange. OptiACCESS will open and close the Iridium GO data connection.

If you want to use your Iridium GO with a classic ADSL or WIFI internet connection select < **Network Connection >** for < **Default Connection >** and < **Type >**.

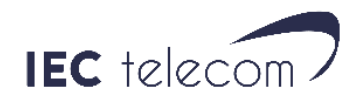

## **4. Emails**

-

OptiACCESS main function is to send/receive emails. To do that you will download and run Mozilla Thunderbird: [https://www.mozilla.org/en-US/thunderbird/#](https://www.mozilla.org/en-US/thunderbird/)

Follow the standard installation instructions until it is installed.

When it's installed go to OptiACCESS in the < Options >, < Settings >, < **Email Settings** >. Select < **Preferred Mail Client > : Thunderbird** and click on OK.

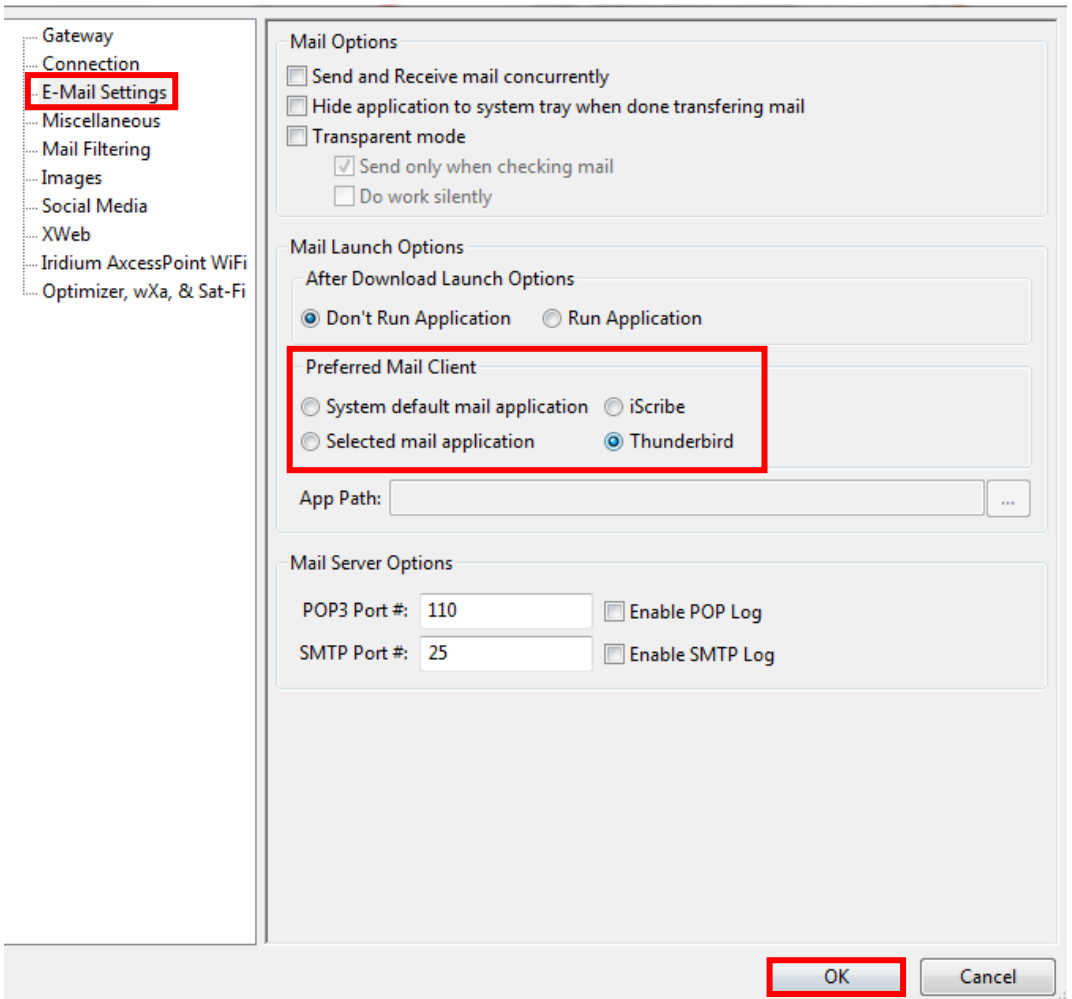

You can now access your received emails and write new one by clicking on OptiACCESS Email button.

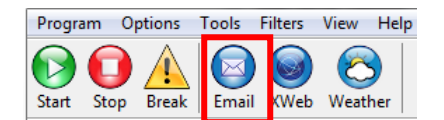

To receive and send emails don't forget you need to click on OptiACCESS START button.

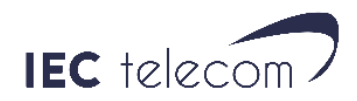

## **5. Weather forecasting software – GRIB files**

OptiACCESS contain the free weather forecasting software Predictwind.

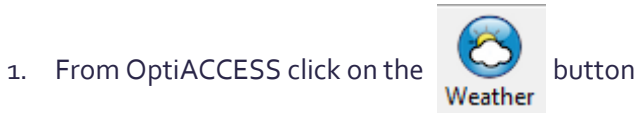

- 2. When Predictwind is open, click on **< GRIB Offshore >** and select the area covering the Weather Forecasting you need.
- 3. Click on **< Download >**
- 4. Select the following options:

 GRIB Offshore GFS (NOT PWG: GFS is freely available, but PWG, < temperature > and < swell > are not)

- 5. When you have selected the options you need, you will need to select the GRIB file retrieval mode. Select: **< OptiACCESS SMTP >** and click on **< Send Request >**. An email with your GRIB file request is stocked in OptiACCESS < **Spool** >.
- 6. Return to OptiACCESS and click on start to launch the GRIB file request.
- 7. Wait 5 minutes then click on < **START** > again. You will receive a new email containing your GRIB file.
- 8. Open I.Scribe by clicking on **< Email >**. Open the email from **<** [offshore@predictwind.com](mailto:offshore@predictwind.com) **>** . You will to click on the **< Attachement >** menu. Then you can double-click on the Attached file and it will open in Predictwind.